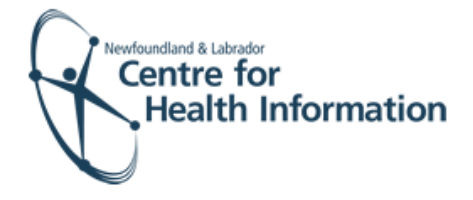

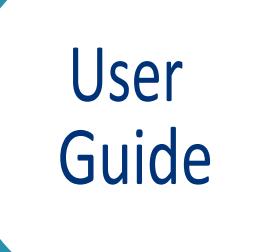

**Group** button.

Med Access EMR: Fast Track Immunization Process for Patients with an Existing EMR Chart

## Log In and Search for the Patient

- 1. Go to the EMR Med Access website and enter your username and password. Click the **Login** button. Please note that if this is the first log in of the day you will be required to enter your two factor authentication.
- 2. Right click on the **Search** icon in the top right corner of the screen to open the 'Patient Search' window.

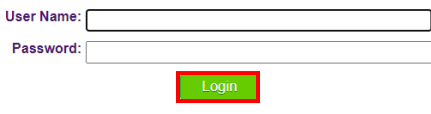

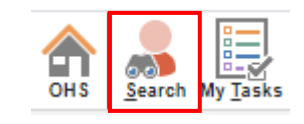

3. Enter the patient's MCP number in the 'Ins #' field and press the **Enter** button on your keyboard to search for the patient.

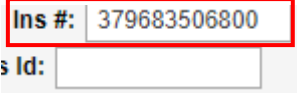

## Register a Patient with an Existing EMR Chart

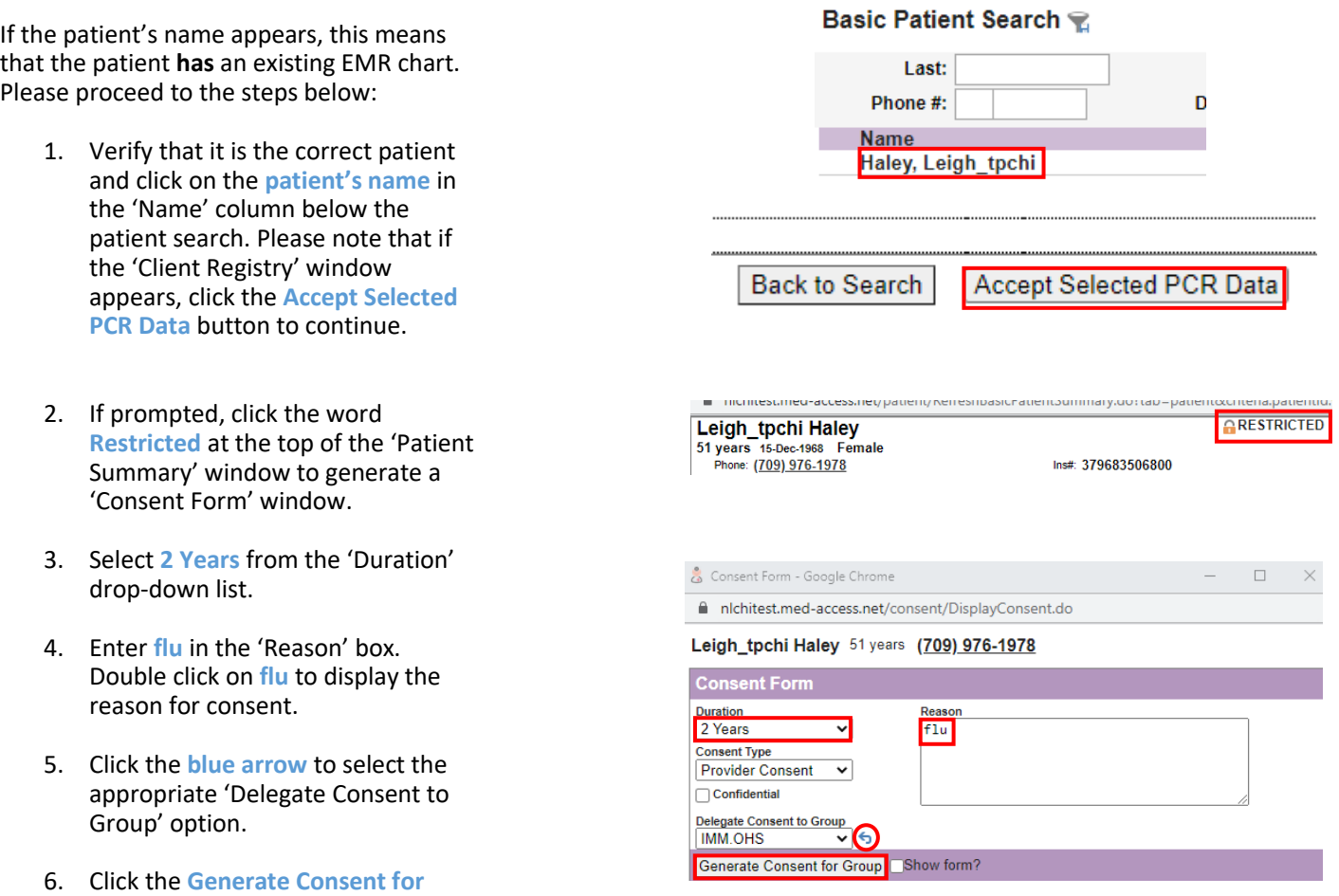

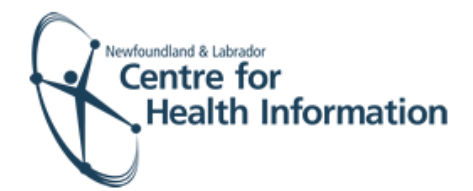

7. You will then see the patient summary opened on the Demographics tab. Please note: DO NOT change the provider group in an existing chart.

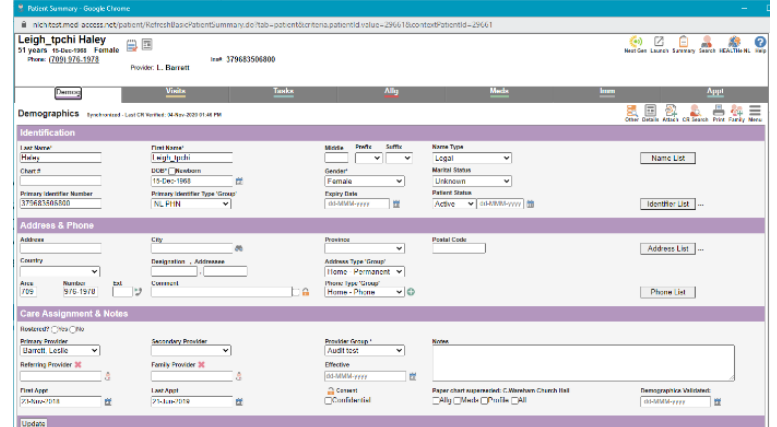

## Submit the Vaccine Documentation

- 1. Left click the **Imm** heading and then right click the **Result** icon
- 2. A dropdown list of favorited templates will appear. Click I**nfluenza Vaccine 2021 (NL)** in the drop down list to open the unified consent/ vaccine documentation template.
- 3. Maximize the window or scroll down to optimize the window view.

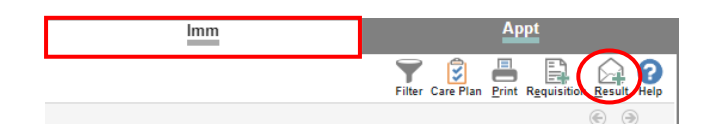

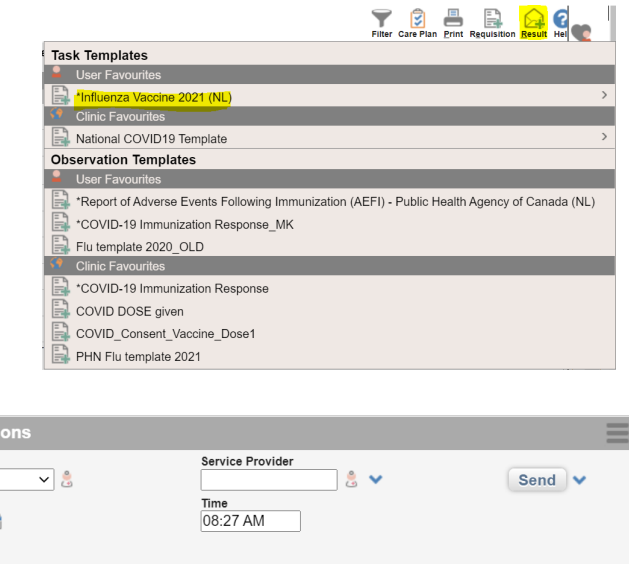

- 4. Complete the applicable fields of the form using the drop-down options and free text, as required. Double click on the text in the text boxes to pull information from the patient chart or type the information in the free text space, as needed.
- 5. Note that the field indicating consent is mandatory in this template.

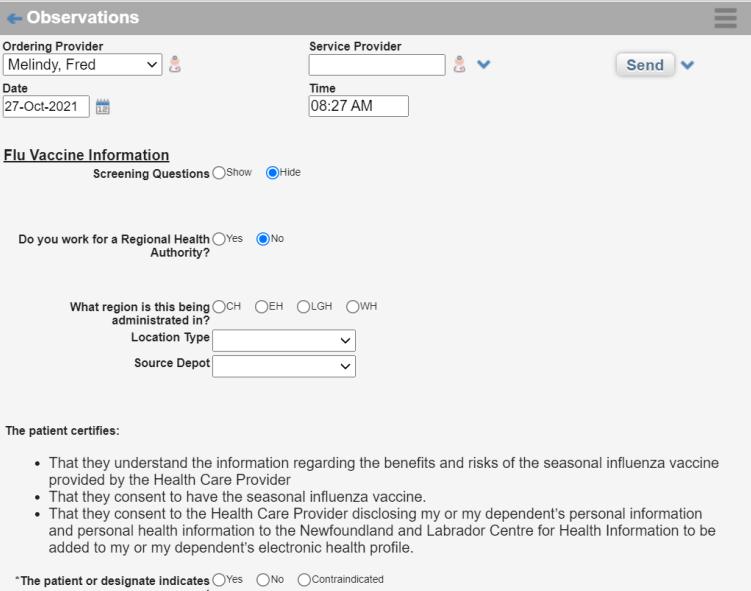

Vaccine Administration

## Show/Hide Functionality

The Show/Hide funcitonality is likely new to most EMR users.

Essentially, some documentation is hidden from view until the user clicks the "Show" button. This helps keep the template organized and easy to view.

In the case of the Flu template, the Screening questions and RHA employee specific questions are hidden until the user wants to document them. They can also be skipped altogether if your clinic workflow screens patients in some other way or the patient is not a RHA employee.

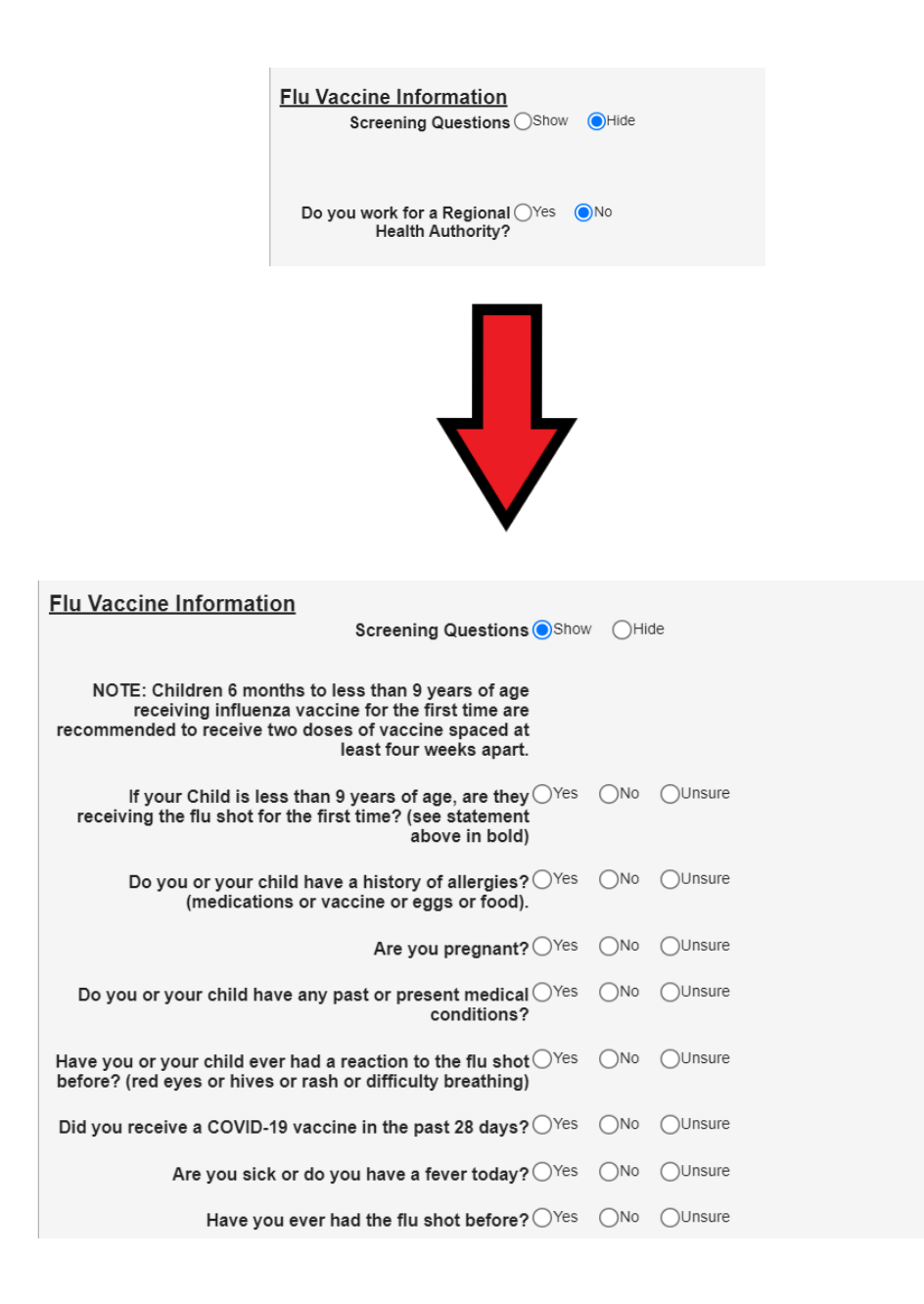